# Fehlerbehebung bei Problemen mit der Registrierung von IP-Telefonen mit CUCME Ī

## Inhalt

Einführung Probleme bei der SCCP-Telefonregistrierung Unterschiedliche Problemtypen bei SCCP-Telefonen Probleme bei der SIP-Telefonregistrierung Unterschiedliche Arten von Problemen mit SIP-Telefonen

# Einführung

In diesem Dokument wird beschrieben, wie Sie bei Problemen mit der Registrierung von Skinny Client Control Protocol (SCCP)- und Session Initiation Protocol (SIP)-Telefonen in Cisco Unified Communications Manager Express (CUCME) eine Fehlerbehebung durchführen können.

## Probleme bei der SCCP-Telefonregistrierung

Verwenden Sie den Befehl show ephone registered, um den Status der registrierten Skinny Client Control Protocol-Telefone anzuzeigen.

Router# show ephone registeredephone-12[11] Mac:001A.A11B.7D6D TCP socket:[5] activeLine:0 whisperLine:0 REGISTERED in SCCP ver 15/12 max\_streams=1mediaActive:0 whisper\_mediaActive:0 startMedia:0 offhook:0 ringing:0 reset:0 reset\_sent:0 paging 0 debug:0 caps:7IP:10.10.1.17 \* 35177 6941 keepalive 3593 max\_line 4 available\_line 3button 1: cw:1 dn 11 number 1001 CH1 IDLE CH2 IDLEbutton 2: cw:1 dn 56 number 6971 auto dial 6970 CH1 IDLEbutton 3: cw:1 dn 10 number 1000 CH1 IDLE CH2 IDLE1 feature buttons enabled: dndPreferred Codec: g711ulawLpcor Type: none

Verwenden Sie den Befehl show ephone, um den Status von Skinny Client Control Protocol-Telefonen anzuzeigen, die nicht registriert sind oder eine Registrierung durchführen möchten.

```
Router# show ephone
ephone-8[7] Mac:000A.B7B1.444A TCP socket:[5] activeLine:0 whisperLine:0 REGISTERED in SCCP ver
11/9 max_streams=1
mediaActive:0 whisper_mediaActive:0 startMedia:0 offhook:0 ringing:0 reset:0 reset_sent:0 paging
0 debug:0 caps:8 privacy:0
IP:10.4.188.99 * 50007 Telecaster 7940 keepalive 8424 max_line 2 available_line 2
button 1: cw:1 ccw:(0 0)
   dn 6 number 6006 CH1 IDLE CH2 IDLE overlay shared
button 2: cw:1 ccw:(0 0 0 0 0 0 0 0)
```
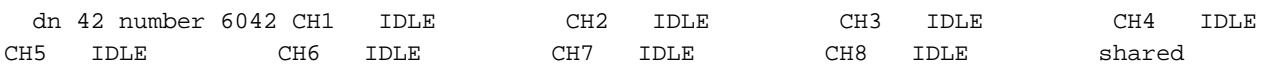

overlay 1: 6(6006) 7(6007) 8(6008)

Preferred Codec: g711ulaw

Lpcor Type: local Incoming: ephone\_group1 Outgoing: ephone\_group1

Um das Protokoll der Telefone anzuzeigen, die erfolglos versuchen, sich bei Cisco Unified CUCME zu registrieren, verwenden Sie den Befehl show ephone versuchte Registrierungen im privilegierten EXEC-Modus.

Router# show ephone attempted-registrationsAttempting Mac address:Num Mac Address DateTime DeviceType---------------------------------------------------- -------------------------1 C863.8475.5417 22:52:05 UTC Thu Apr 28 2005 SCCP Gateway (AN) 2 C863.8475.5408 22:52:05 UTC Thu Apr 28 2005 SCCP Gateway (AN) .....25 000D.28D7.7222 22:26:32 UTC Thu Apr 28 2005 Telecaster 7960 26 000D.BDB7.A9EA 22:25:59 UTC Thu Apr 28 2005 Telecaster 7960 ...47 C863.94A8.D40F 22:52:17 UTC Thu Apr 28 2005 SCCP Gateway (AN) 48 C863.94A8.D411 22:52:18 UTC Thu Apr 28 2005 SCCP Gateway (AN) 49 C863.94A8.D400 22:52:15 UTC Thu Apr 28 2005 SCCP Gateway (AN)

Falls es sich um einen Ersatz handelt, wird die automatische Registrierung deaktiviert, um sicherzustellen, dass die Konfiguration für ephone und ephone-dn gemäß dem Standard "Home Depot" durchgeführt wurde.

### Unterschiedliche Problemtypen bei SCCP-Telefonen

Schritt 1: Nicht hochfahren/nichts im Display: Überprüfen Sie die PoE-Konfiguration des Switch-Ports, und vergleichen Sie sie mit einem funktionierenden Port.

Schritt 2: IP-Adresse wird nicht abgerufen (beim Konfigurieren der IP/beim falschen Abruf der IP-Adresse bzw. beim Abruf der IP-Adresse des TFTP-Servers hängen Sie davon ab).

- 1. Überprüfen Sie, ob DHCP auf dem Telefon über das Einstellungsmenü aktiviert ist.
- 2. Uberprüfen Sie, ob der Switch-Port mit dem richtigen Sprach-VLAN konfiguriert ist (überprüfen Sie, ob der Switch-Port mit dem Telefon verbunden ist).

#### show run interface fast/gig x/x/x

#### show cdp neighbour detail

Schritt 3: Keine Registrierung auch bei Aktualisierung der IP-Adresse:

- 1. Überprüfen Sie die Netzwerkverbindung zwischen dem CUCME und dem IP-Telefon.
- 2. debug ip tcp transaktion.
- 3. Konfiguration von CUCME, Telefon-MAC-Adresse, Telefontyp usw.
- 4. Sind die Cisco Telefon-Firmware-Dateien für jeden Telefontyp im Flash-Speicher installiert "show flash"?
- 5. Uberprüfen Sie, ob das Telefon mit den folgenden Debuggen korrekte Konfigurationsdateien anfordert/herunterlädt.
- 6. debug tftp event/packet.
- 7. debug ephone register mac-address <MAC des Telefons>.

Schritt 4: Keine Registrierung bei CUCME selbst nach dem Herunterladen der

Konfigurationsdatei:

- 1. Überprüfen Sie, ob die TCP-Sitzung für Port 2000 über das Skinny Client Control Protocol Phone geöffnet ist.
- 2. Hilfreiches Debuggen
- 3. debuggen ip tcp transaktion
- 4. debugtftp event/packet
- 5. debug ephone register mac address <MAC des Telefons>

Hinweis: Stellen Sie sicher, dass Sie eine neue Konfigurationsdatei mit dem Befehl "Create cnf-files" (CDN-Dateien erstellen) erstellen und einen Schreibspeicher erstellen.

### Probleme bei der SIP-Telefonregistrierung

Verwenden Sie den Befehl show voice register statistics, um Statistiken anzuzeigen, die dem Registrierungsereignis zugeordnet sind.

Router# show voice register statisticsSample Output:Global statistics Active registrations : 2 Total SIP phones registered: 2 Total Registration Statistics Registration requests : 3 Registration success : 2 Registration failed : 1 unRegister requests : 0 unRegister success : 0 unRegister failed : 0 Attempts to register after last unregister : 1 Last Register Request Time : \*11:42:31.783 UTC Wed Sep 16 2009 Last Unregister Request Time : Register Success Time : \*11:11:56.707 UTC Wed Sep 16 2009 Unregister Success Time : Register pool 1 statistics Active registrations : 1 Total SIP phones registered: 1 Total Registration Statistics Registration requests : 1 Registration success : 1 Registration failed : 0 unRegister requests : 0 unRegister success : 0 unRegister failed : 0 Attempts to register after last unregister : 0 Last Register Request Time : \*11:11:54.615 UTC Wed Sep 16 2009 Last Unregister Request Time : Register Success Time : \*11:11:54.623 UTC Wed Sep 16 2009 Unregister Success Time : Register pool 2 statistics Active registrations : 1 Total SIP phones registered: 1 Total Registration Statistics Registration requests : 1 Registration success : 1 Registration failed : 0 unRegister requests : 0 unRegister success : 0 unRegister failed : 0 Attempts to register after last unregister : 0 Last Register Request Time : \*11:11:56.707 UTC Wed Sep 16 2009 Last Unregister Request Time : Register Success Time : \*11:11:56.707 UTC Wed Sep 16 2009 Unregister Success Time

Verwenden Sie den Befehl show voice register all (Sprachregistrierung anzeigen), um Konfigurations- und Registrierungsinformationen für Session Initiation Protocol-Telefone in Cisco Unified CUCME anzuzeigen.

Router# show voice register pool allPool Tag 5Config:Mac address is B4A4.E328.4698Type is 9971 addon 1 CKEMNumber list 1 : DN 2Number list 2 : DN 3Proxy Ip address is 0.0.0.0DTMF Relay is disabledCall Waiting is enabledDnD is disabledVideo is enabledCamera is enabledBusy trigger per button value is 0keep-conference is enabledregistration expires timer max is 200 and min is 60kpml signal is enabledLpcor Type is none

Um die Details der Telefone anzuzeigen, die versuchen, sich beim CUCME oder Cisco Unified SRST zu registrieren und ausfallen, verwenden Sie den Befehl show voice register pool im privilegierten EXEC-Modus.

Router# show voice register pool attempted-registrationsPhones that have attempted registrations and have failed: MAC address: 001b.535c.d410 IP address : 8.3.3.111 Attempts : 5 Time of first attempt : \*10:49:51.542 UTC Wed Oct 14 2009 Time of latest attempt: \*10:50:00.886 UTC Wed Oct 14 2009 Reason for failure : No pool match for the registration request MAC address: 0015.c68e.6d13 IP address : 8.33.33.112 Attempts : 4 Time of first attempt : \*10:49:53.418 UTC Wed Oct 14 2009 Time of latest attempt: \*10:50:00.434 UTC Wed Oct 14 2009 Reason for failure : No pool match for the registration request MAC address: 0009.43E9.0B35 IP address : 9.13.40.83 Attempts : 1 Time of first attempt : \*10:49:57.866 UTC Wed Oct 14 2009 Time of latest attempt: \*10:49:57.866 UTC Wed Oct 14 2009 Reason for failure : No pool match for the registration request

Überprüfen Sie bei Session Initiation Protocol Phone, ob der Registrar-Server in CUCME aktiviert ist.

Falls es sich um einen Telefonaustausch handelt, wird die automatische Registrierung deaktiviert, um sicherzustellen, dass die Konfiguration des Pools und der DN gemäß dem Standard "Home Depot" vorgenommen wurde.

### Unterschiedliche Arten von Problemen mit SIP-Telefonen

Schritt 1: Nicht hochfahren/nichts im Display:

Überprüfen Sie die PoE-Konfiguration des Switch-Ports, und vergleichen Sie sie mit einem funktionierenden Port.

Schritt 2: IP-Adresse wird nicht abgerufen (beim Konfigurieren der IP bleibt nichts übrig)/IP-Adresse wird falsch eingegeben/TFTP-Server-IP wird nicht abgerufen:

- 1. Überprüfen Sie, ob DHCP auf dem Telefon im Einstellungsmenü aktiviert ist.
- 2. Uberprüfen Sie, ob der Switch-Port mit dem richtigen Sprach-VLAN konfiguriert ist (überprüfen Sie den Switch-Port, an den das Telefon angeschlossen ist).

### show run interface fast/gig x/x/x

### show cdp neighbour detail

Schritt 3: Keine Registrierung auch bei Aktualisierung der IP-Adresse:

- 1. Überprüfen Sie die Netzwerkverbindung zwischen dem CUCME und dem IP-Telefon.
- 2. debug ip tcp transaktion.
- 3. Konfiguration von CUCME, Telefon-MAC-Adresse, Telefontyp usw.
- 4. Sind die Cisco Telefon-Firmware-Dateien für jeden Telefontyp erforderlich, der im Flash-Speicher show flash installiert ist?
- 5. Uberprüfen Sie, ob das Telefon mit den folgenden Debuggen korrekte Konfigurationsdateien anfordert/herunterlädt.
- 6. debug tftp event/packet.

Schritt 4: Registrieren Sie sich nicht bei CUCME, selbst wenn die Konfigurationsdatei heruntergeladen wurde:

- 1. Uberprüfen Sie, ob die TCP-Sitzung mit Port 5060 über das Session Initiation Protocol Phone geöffnet ist.
- 2. Die SIP-Nachrichten registrieren werden über das Telefon empfangen.
- 3. debug ccsip message.
- 4. Fehler beim Debuggen der Sprachregistrierung.
- 5. debug voice register-Ereignis.

Hinweis: Stellen Sie sicher, dass Sie eine neue Konfigurationsdatei mit dem Befehl Create profile erstellen und einen Write-Memory erstellen.